## **JVL motors + myScada App for PC, Tablet or Smartphone**

using IOS or Android.

Before you get started you´ll need:

1 PC running Windows 32 or 64 bit, MAC OS or Linux 32 or 64 bit

myPROJECT Designer (hereby known as mPD.) available at [http://www.myscada.org](http://www.myscada.org/)

1 tablet or smartphone with IOS or Android 4.0 or higher

1 Wireless Access Point, with enough ports for the wired JVL motors

One or more of the following JVL motors:

**Servo:** MAC050-141 series, MAC400, MAC402, MAC800, MAC1500 and MAC3000

With WLAN module; MAC00-EW4 (Only for MAC400 - 3000), or Ethernet module; MAC00-EM4 (MODBUS TCP).

Read more about the motors and modules [here.](http://www.jvl.dk/202/integrated-servomotors)

**Stepper:** MIS34x with MODBUS TCP (e.g. MIS340C12**EM**N085) or with WLAN (e.g. MIS340C12**EW**H385).

Read more about the motors [here.](http://www.jvl.dk/758/mis-motor-integrated-stepper-motors)

## Getting started:

Download the necessary programs and apps:

First download mPD.0

**For IOS** devices go to app Store and get the myScada App.

**For Android**, you need to download "myScada Android" from [www.myscada.org,](http://www.myscada.org/) transfer the "mySCADA\_Android\_v6.apk" file to your tablet or smartphone using either a cable or a cloud program like dropbox or google drive. Or simply as an attachment to a mail.

Now install the app, (if you used a cable to transfer the file you will need a file manager program like ASTRO File Manager to locate the file and install it).

For PC, MAC or Linux, download myView fro[m www.myscada.org.](http://www.myscada.org/)

**Note:** if you choose the free trial version you won´t be able to control more than 1 motor.

Go to [www.jvl.dk](http://www.jvl.dk/files/downloads-1/examples/myscada_example.rar) and download the myScada example, extract the folder to a location of your choosing.

Go to your PC, open mPD, Right Click "Projects" (in the project window) -> "Open Project".

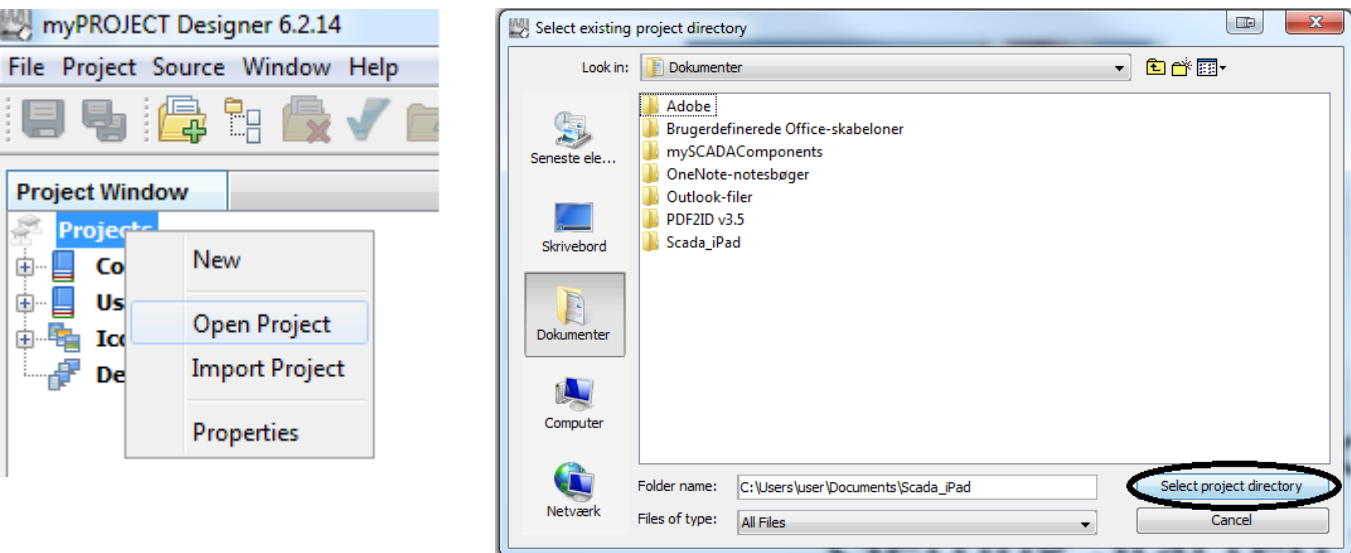

Navigate to the place you extracted the Scada\_iPad folder, highlight the folder and "Select project directory".

## Connecting all the parts:

Make sure the motors and the access point all are working in the same IP domain and that motors, access point and pc/tablet/smartphone are all connected.

For instance the Netgear Wireless N150 Access Point we used for this example has the IP: 192.168.0.100

Therefore the motors must have an IP corresponding to 192.168.0.xxx

If we were using an access point from another brand the IP might have been 192.168.1.1, which would mean the motors IP had to be changed to 192.168.1.xxx

## The motors IP is found using MacTalk

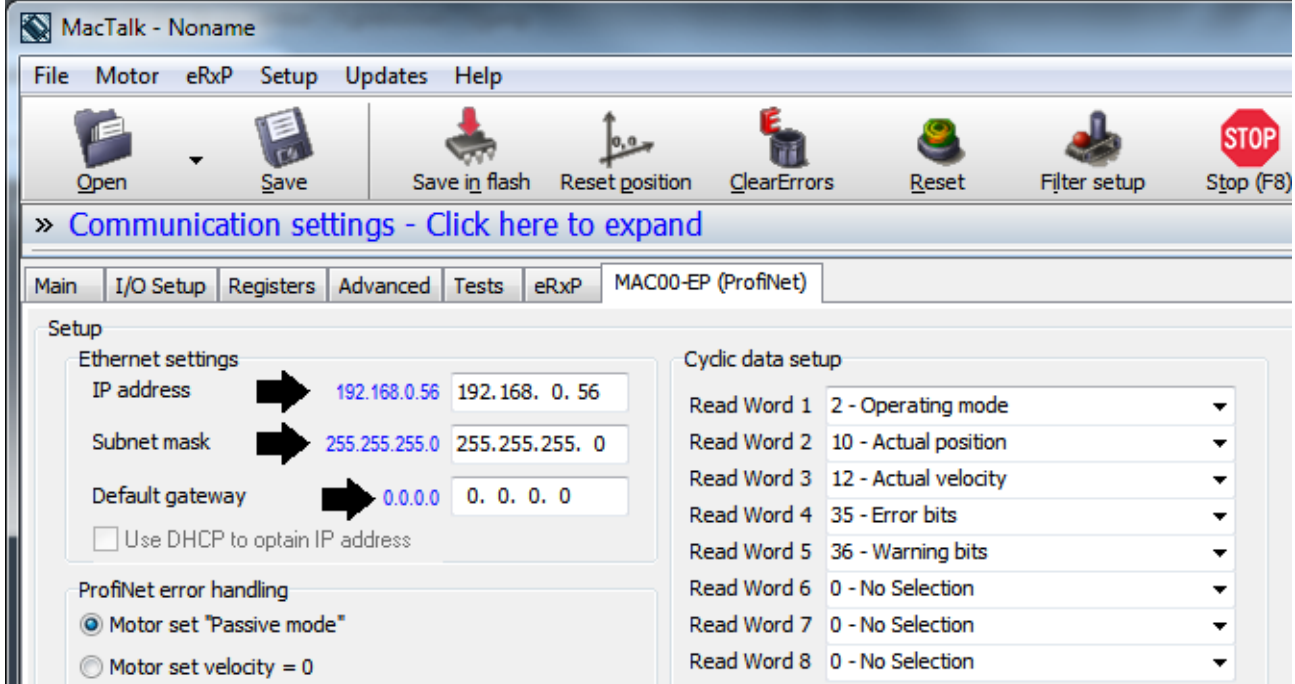

When you know the motors IP address you need to set the IP of the motors in mPD by going into the Scada\_iPad project -> Connections -> as shown in the picture below.

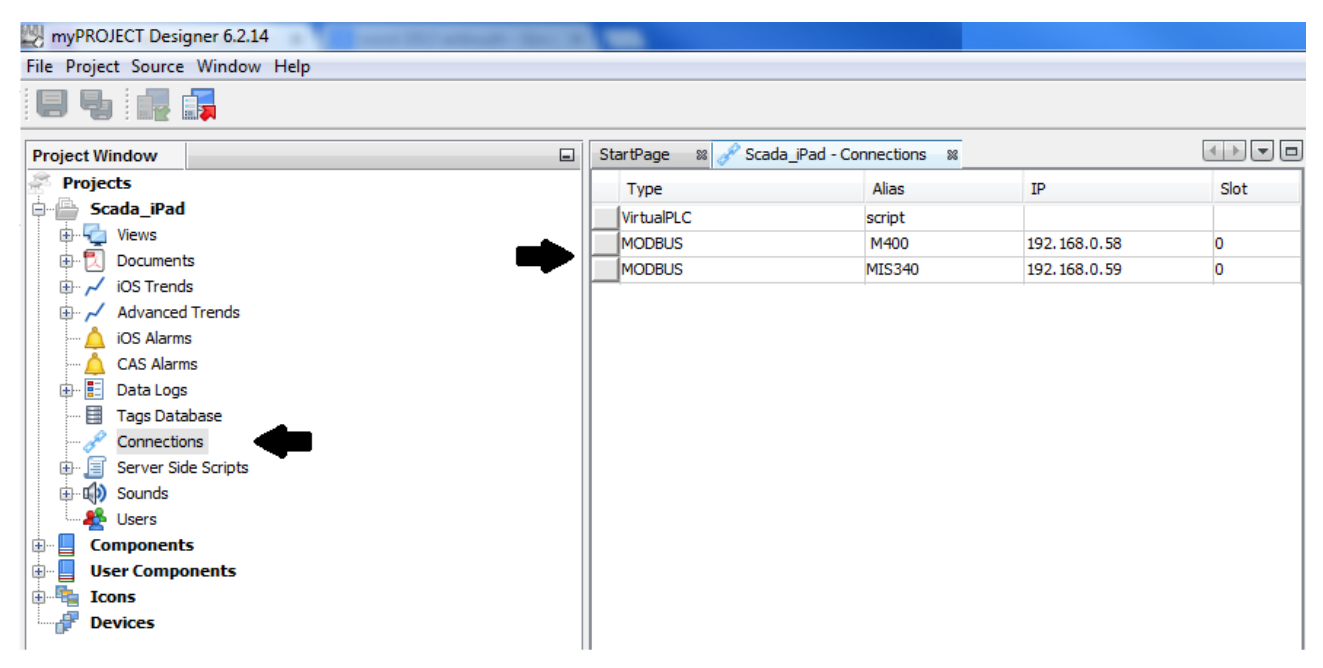

In the example above we use 2 motors a MAC400 and a MIS340 with IP: 192.168.0.58 and 192.168.0.59.

Downloading the project to the device:

**For IOS:** Make sure the app is running in the background.

For Android: Open the myScada app, click the menu button -> projects ->load from designer, and download to device using mPD.

Go to mPD and click on the "Scada\_iPad" project, next click "Download to Devices".

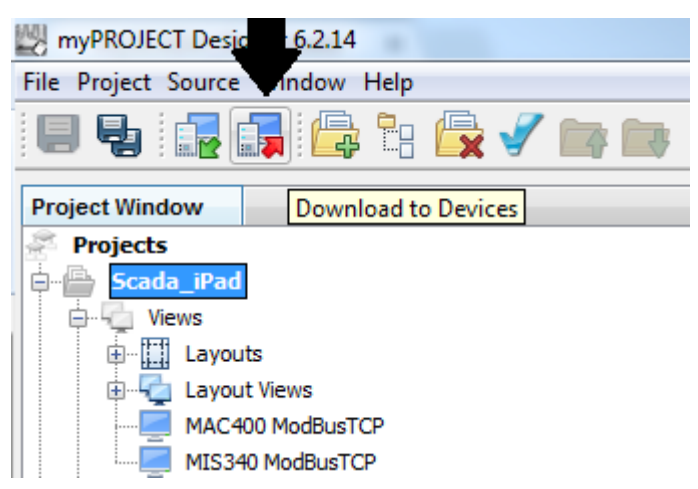

Choose which devices you want to upload the program to, next click "Download to Devices".

Now open myView on your PC or go to the app, there should be a notification about a new project.

Go to the top left corner of the program and click "Views", choose between MAC400 and MIS340.